## **UCR-GUEST - Wireless Internet for Campus Guests**

## **Important:**

- Guest accounts are active for 14 days, after which you must create a new one.
- If needed, please contact the BearHelp team at: 951-827-4848 (IT4U) or [BearHelp@ucr.edu](mailto:BearHelp@ucr.edu) for assistance.
- 1. Locate and select the UCR-GUEST wireless network from your Wi-Fi menu. iOS and Windows 10 examples are shown below, however the experience is consistent in other operating systems.
- 2. Launch a web browser and then navigate to any website, such as [ucr.edu;](https://ucr.edu/) this will automatically redirect you to the sign on page.
- 3. Click the *Register a new guest account* link located above the username and password fields. **Note**: If you are already a registered guest, you may simply sign in (skip to step 6).
- 4. Complete the requested required\* and optional information, including:
	- First name\*
	- Last name\*
	- Email address\*
	- Mobile number

## **Note:**

- An email with your credentials will be automatically sent to the email address you provided in the registration form.
- If you provide a mobile phone number, you can send yourself a text message with your UCR-GUEST login credentials.
- 5. Agree to the terms and conditions, then select Register.

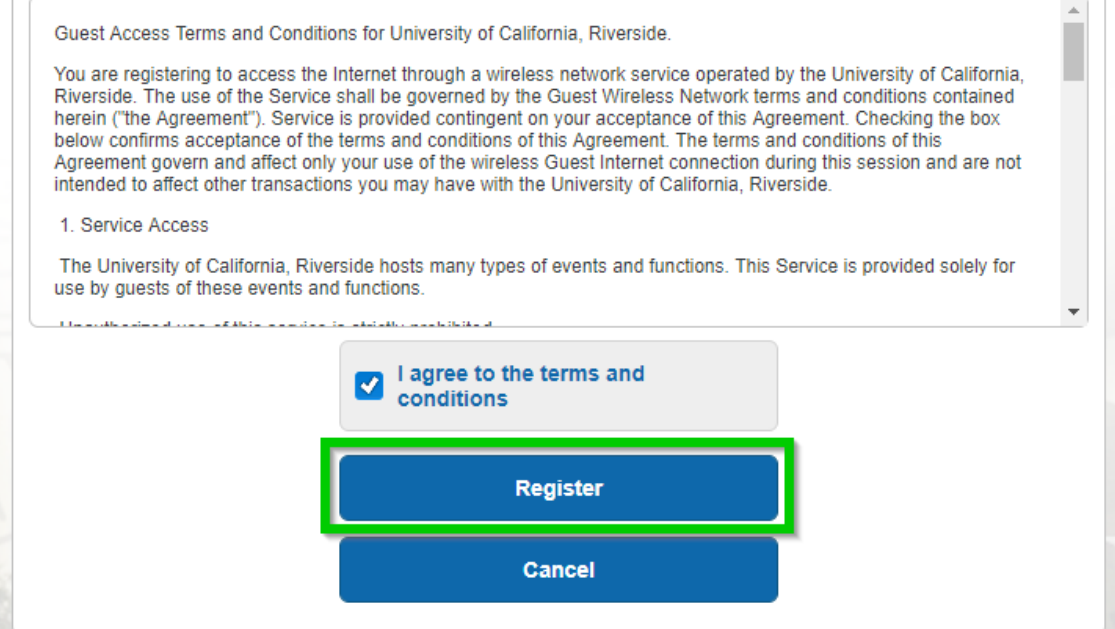

- 6. Your UCR-GUEST login credentials will be displayed, and will be emailed to your provided email address automatically. If desired, select Text Me to receive your credentials via a text message. Otherwise, press continue.
- 7. Please review the Acceptable Use Policy, then click the button to Accept and Sign On.

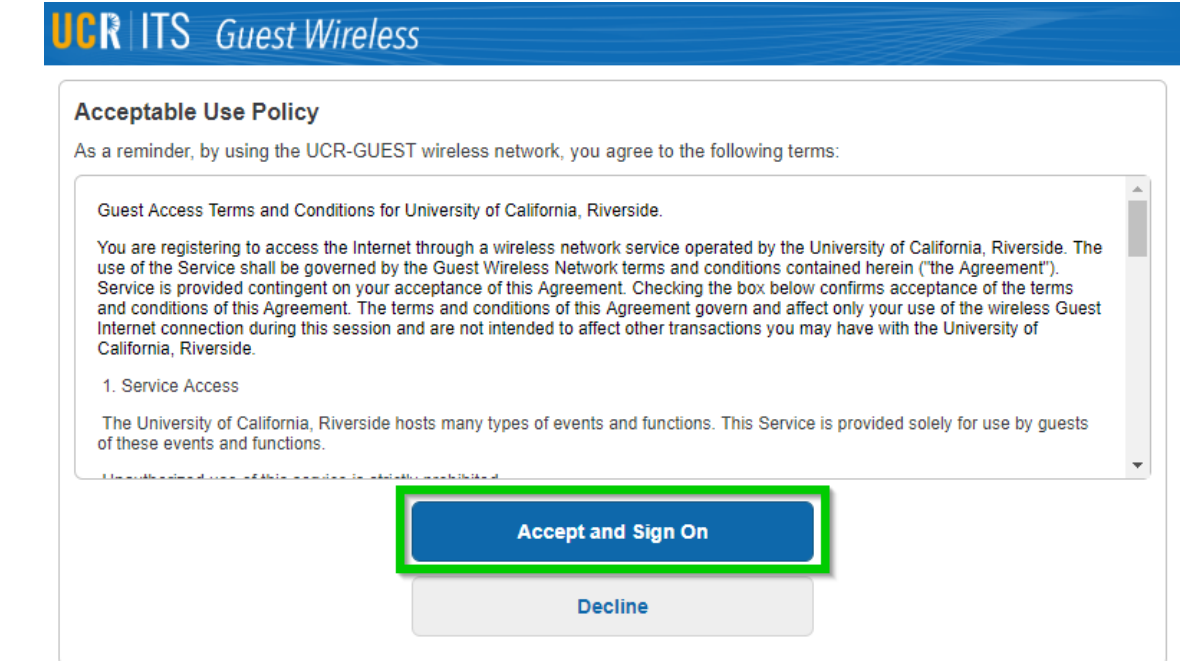

8. Upon successful authentication, you will be automatically redirected to <https://its.ucr.edu/> and now have access to Guest Wi-Fi.